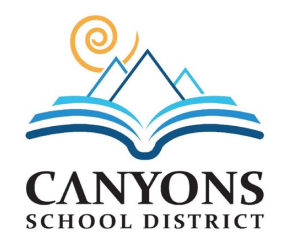

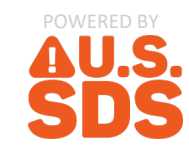

HOW TO ACCESS CANYONS SCHOOL DISTRICT SAFETY DATA SHEETS (SDSs)

Staff can directly access Canyons School District's safety data sheets by going to **canyonsdistrict.ussds.com** (or by using the QR Code below). Use any web browser on your various devices including:

- 1. Desktop computers
- 2. Smartphones, and

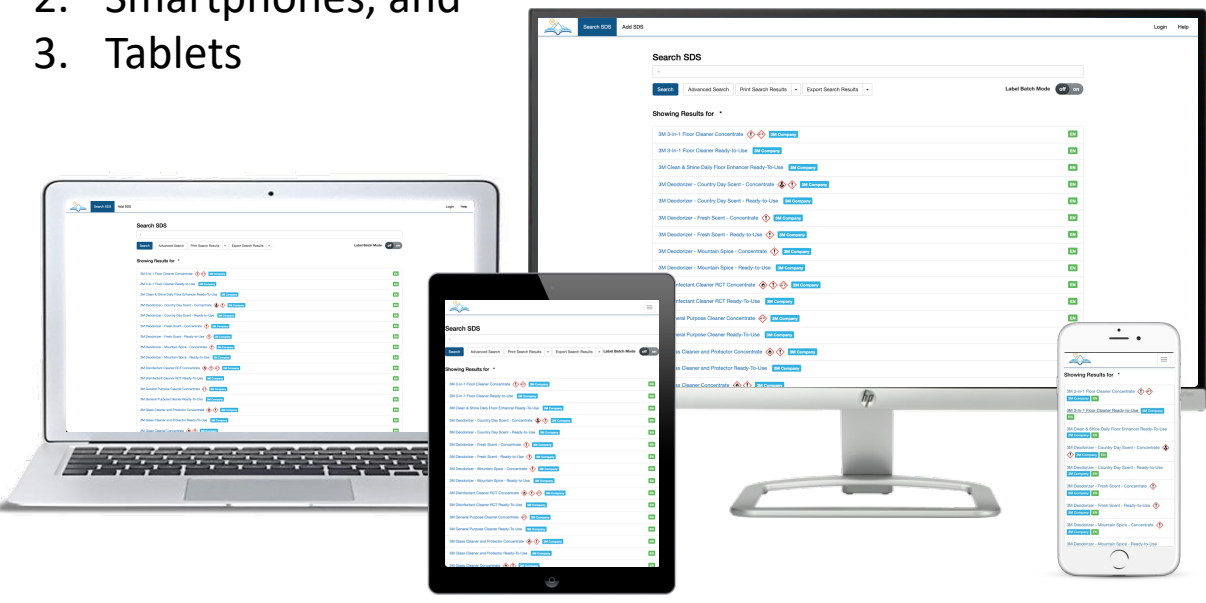

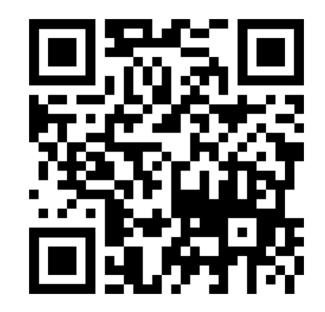

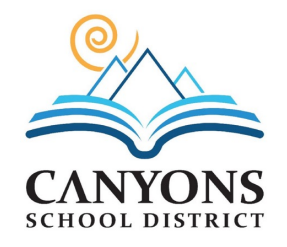

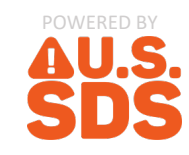

SEARCHING FOR SAFETY DATA SHEETS (SDSs)

Once you access the site, the search page for the SDS management system will display on your screen.

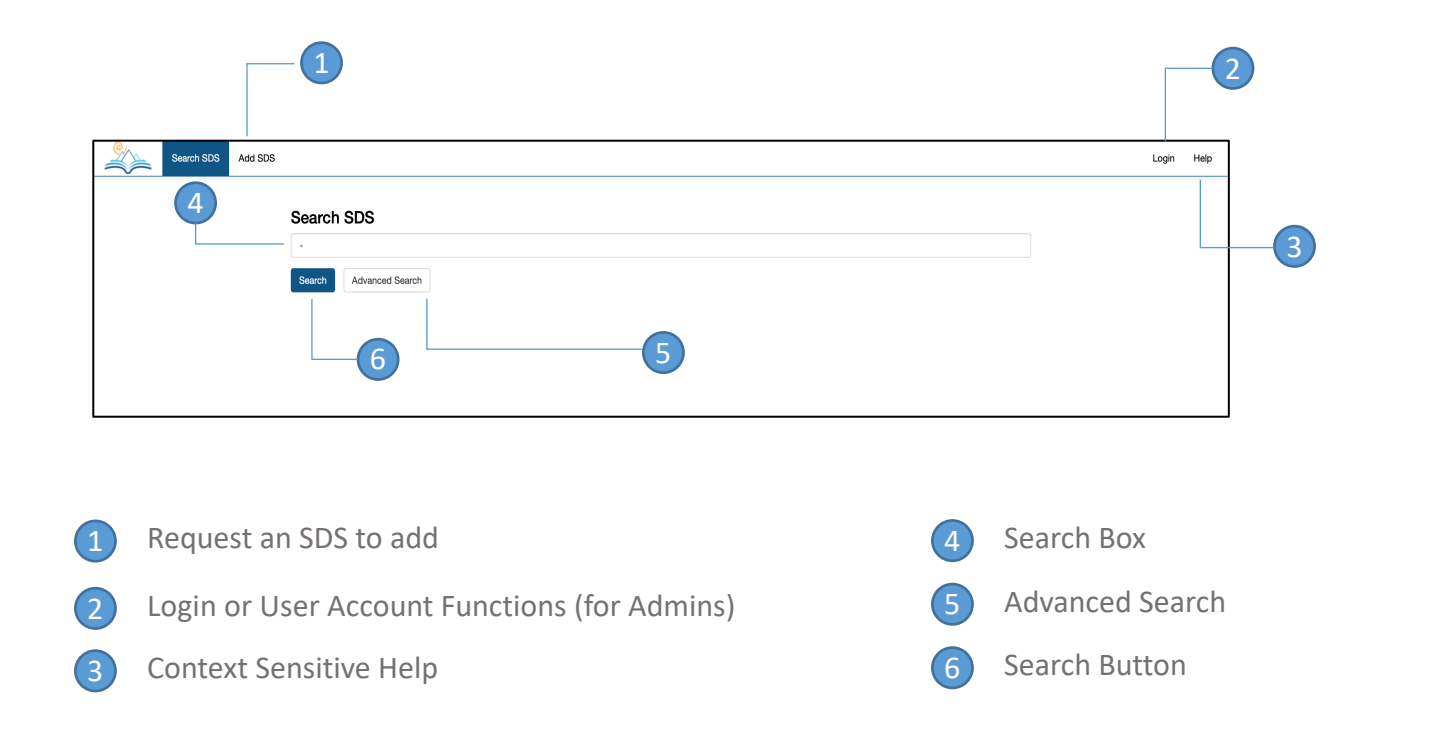

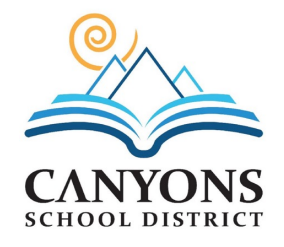

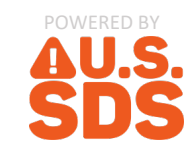

# SEARCHING FOR SAFETY DATA SHEETS (SDSs)

## When searching for an SDS, type in the search box as you would with Google

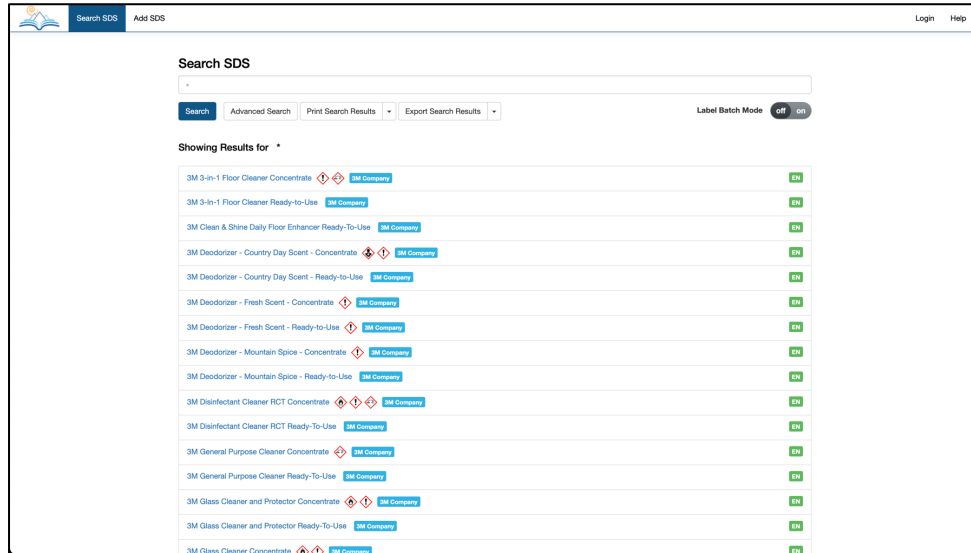

Type anything into the search box. You can search by:

- Product Name
- Manufacturer
- Synonym
- CAS number
- Anything found on an SDS

Other search features include:

- Wildcard search by (\*)
- Single letter wildcard search by: A?rosol
- Search for phrases vs single words like: "Acetic Acid"

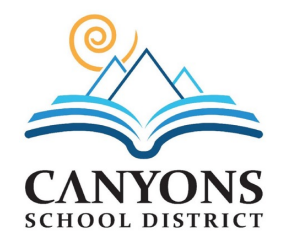

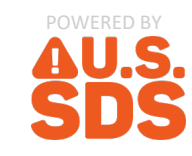

# SEARCHING FOR SAFETY DATA SHEETS (SDSs)

# Selecting the Advanced Search button brings up a number of tags which you can filter search results on

A number of built-in system tags allow you to filter on:

- Hazard Type Returns all SDS's matching the chosen hazard type
- Languages Returns all SDS's matching the chosen language
- Manufacturers Returns only SDS's from a specific manufacturer
- Discontinued Returns only SDS's that are tagged as discontinued
- Not OSHA Regulated Returns only SDS's that are tagged as not OSHA Regulated

By default, advanced search will filter searches to include results that contain all tags. If you wish to filter search to include results that contain any of the selected tags versus all, simply change "includes all tags" to "includes any of the tags".

Includes all tags

Includes all tags Includes any of the tags

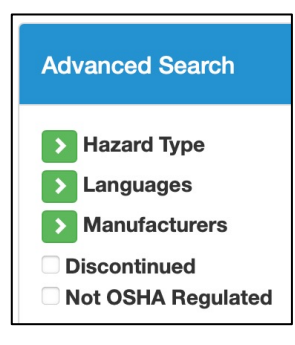

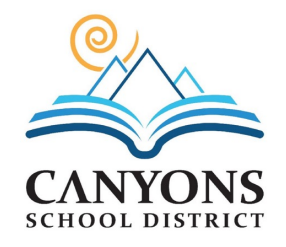

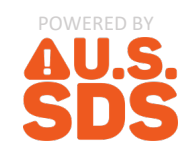

#### SEARCH RESULTS

### As with Google, the search results are ranked with the best matches at the top

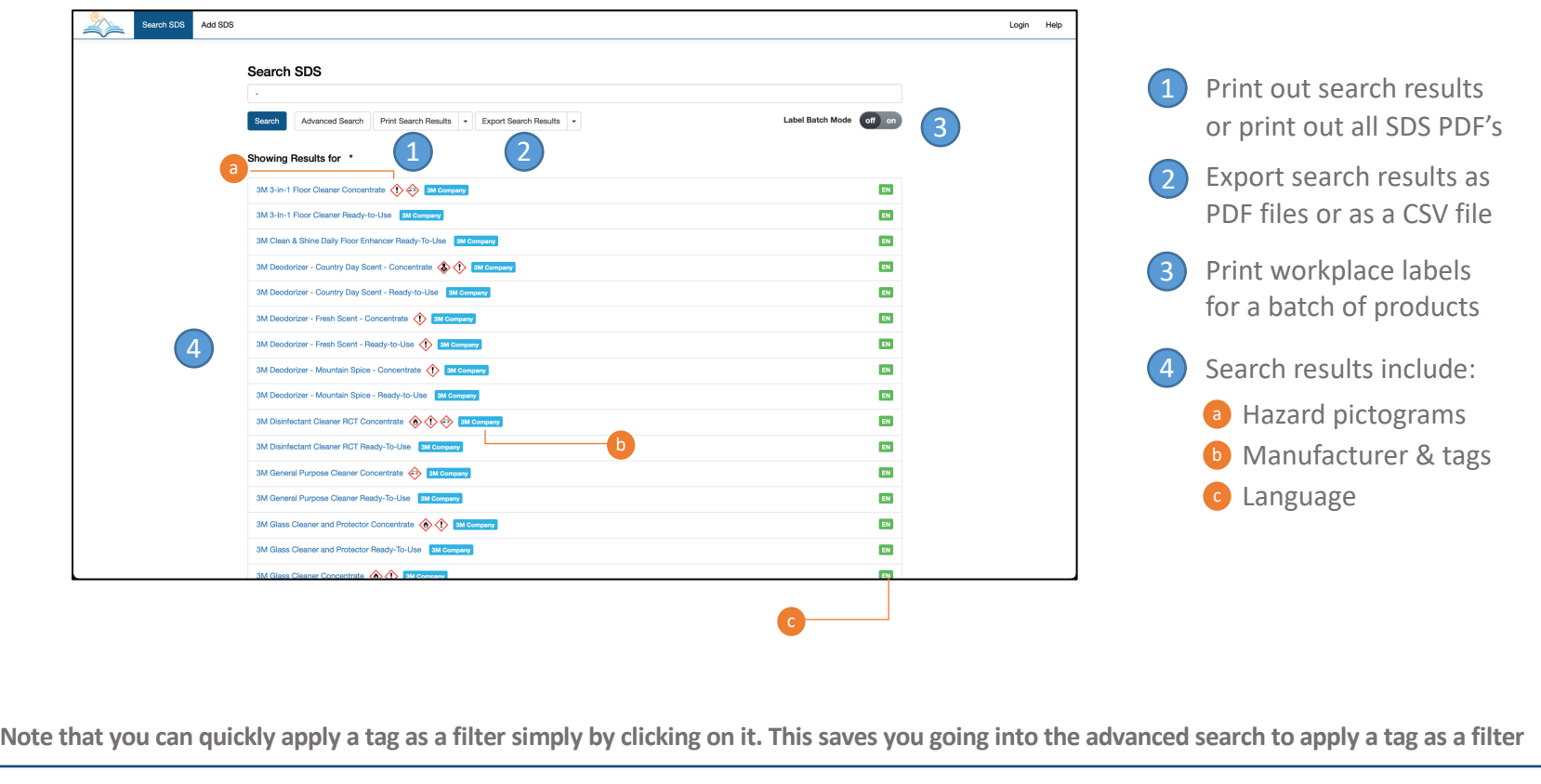

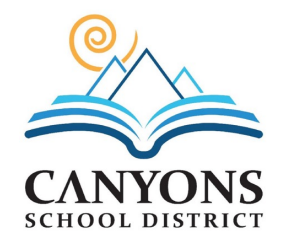

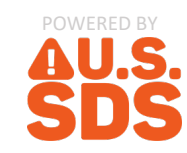

#### SDS VIEW

# A view of the SDS along with any additional associated information

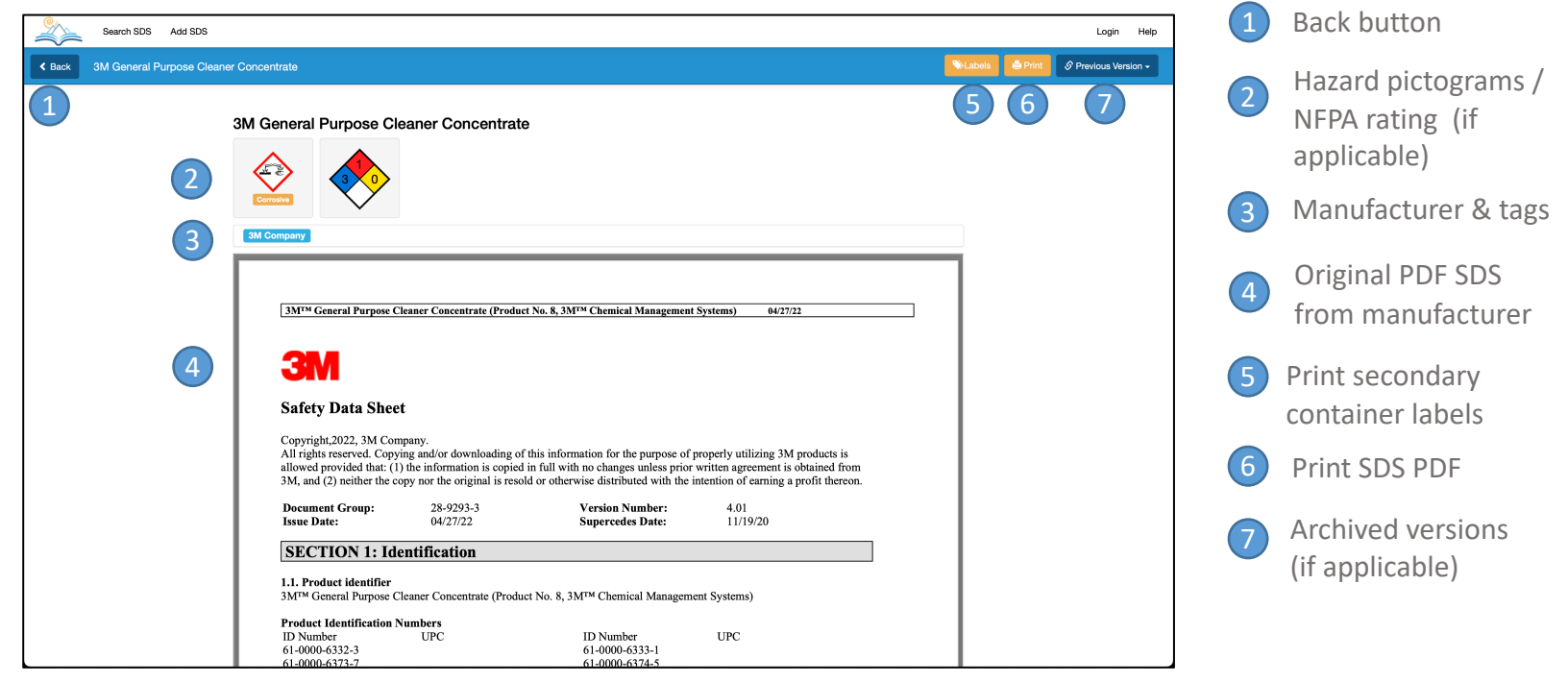

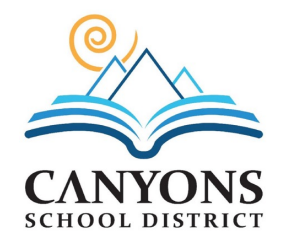

# CANYONS SCHOOL DISTRICT QUICK REFERENCE GUIDE TO SAFETY DATA SHEETS (SDSs)

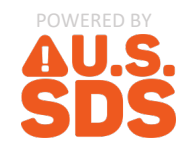

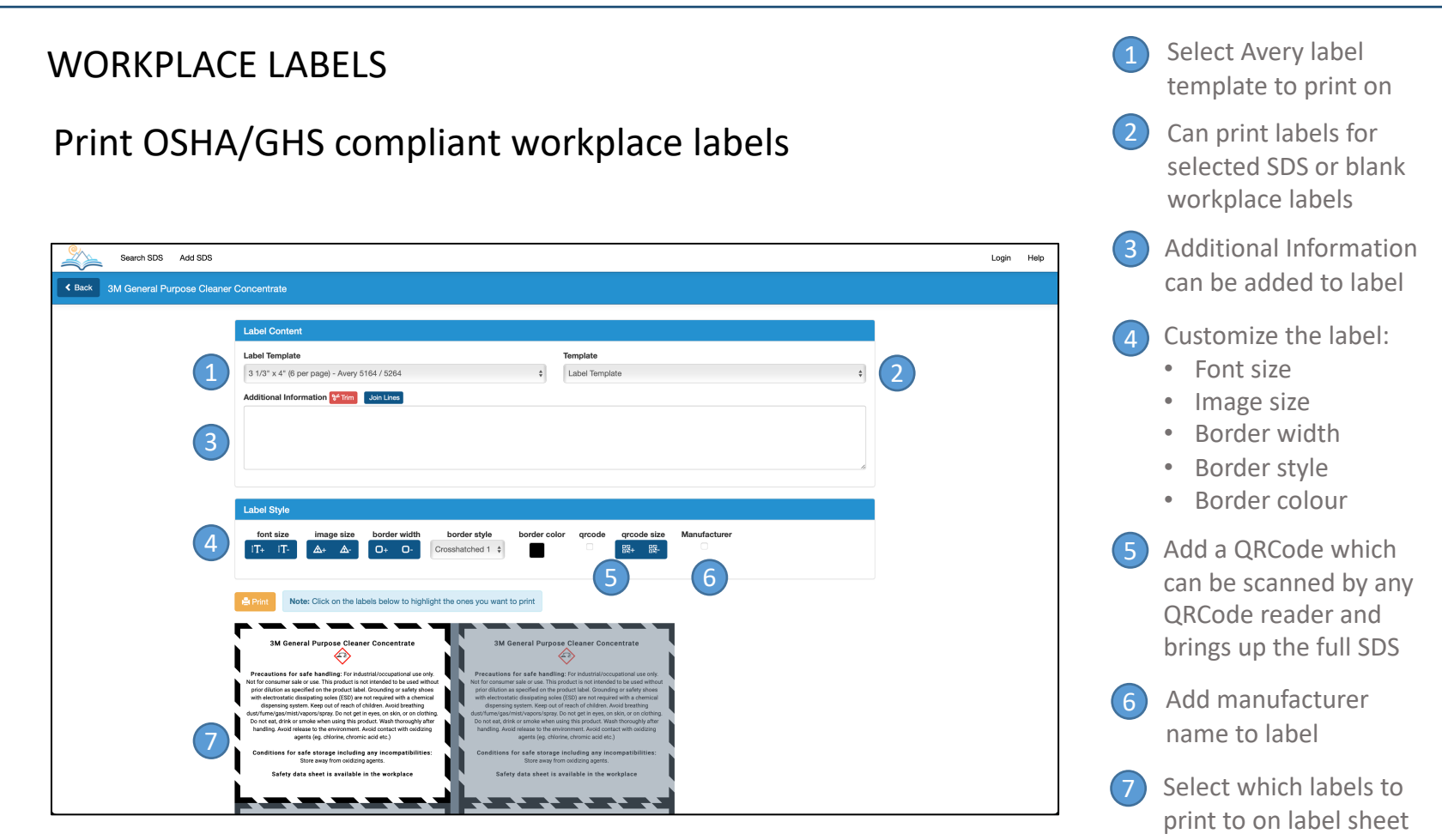